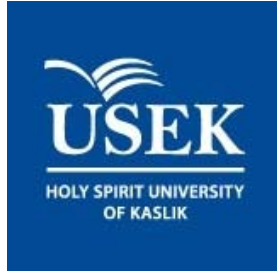

 $\mathcal{L}(\mathcal{L})$ 

# **MOODLE GUIDE FOR STUDENTS**

**2017**

# **E‐learning platform**

## **Logging In**

**You can access the e‐learning platform through:**

**a‐** The USEK website (www.usek.edu.lb) and click on **"QUICK LINKS"** then **"E‐LEARNING"**.

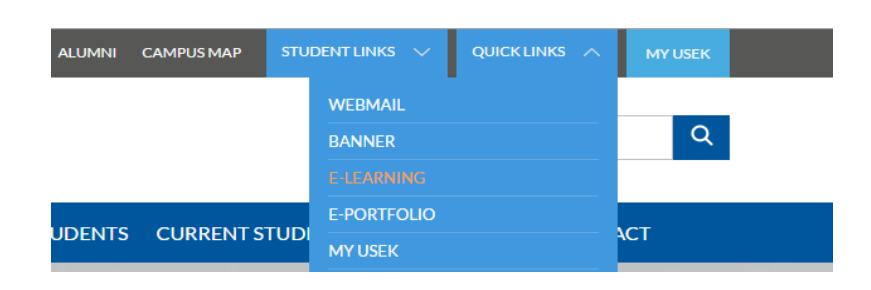

**b‐** The USEK intranet **MYUSEK** (http://myusek/en/pages/default.aspx) and click on the **E‐ Learning** icon.

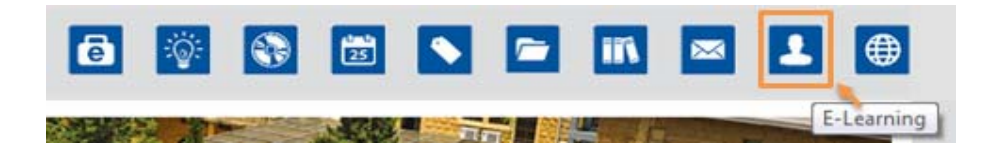

**c‐** Direct link to USEK E‐Learning: (http://elearning.usek.edu.lb/)

A Moodle page will open; use your **USEK username** and **password** in order to **login**.

#### **USEK**

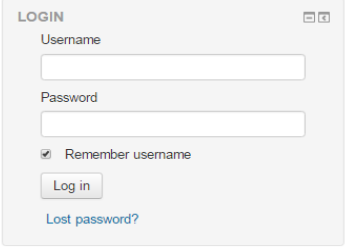

Use your **Student ID number** and **password** in order to **login**. If you have forgotten your username and password, send an email to elearning@usek.edu.lb or follow the instructions on webapp.usek.edu.lb/IT.

**Once you are logged in; you'll have access to your profile settings, courses, calendar etc.**

#### **Or you can access the e‐learning platform through your mobile (Moodle Mobile).**

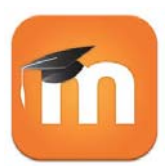

- 1‐ Download and Install the application Moodle Mobile on your device
- 2- Launch the application and Insert manually the following URL (http://elearning.usek.edu.lb/)

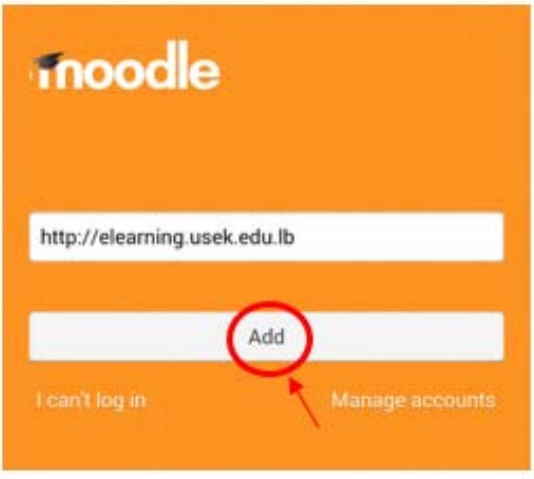

3‐ Insert your Moodle username and password (USEK account)

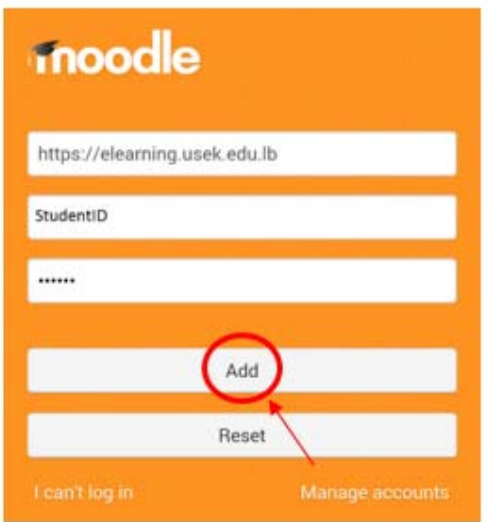

**Note:** this application does not replace the website, it will provide you an easy access to your courses and to your previously added files

# **Your Moodle Profile**

In Moodle you have the option of setting up and maintaining your faculty profile. Your profile allows students to communicate with you and to get to know you within Moodle.

To update your **Moodle profile:**

1‐ Click on your name appearing on the top‐right side of the page, then go to profile.

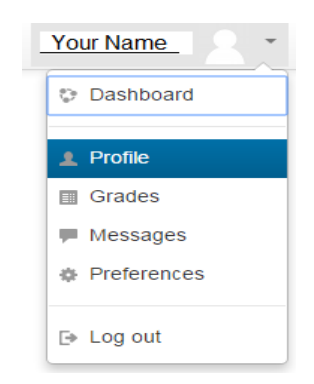

- 2‐ Click on the "Edit Profile" link and start editing your profile. (It's recommended to add a short description/bibliography of yourself along with a photo)
- **3‐ DO NOT MISS CLICKING ON UPDATE PROFILE AT THE BOTTOM OF THE PAGE**

To go back to the home page, click on the "Home" link in the navigation block

**Note:** your first name, surname and email address cannot be modified.

# **E‐learning layout**

Once you are logged in; your **home page** will look like the following page:

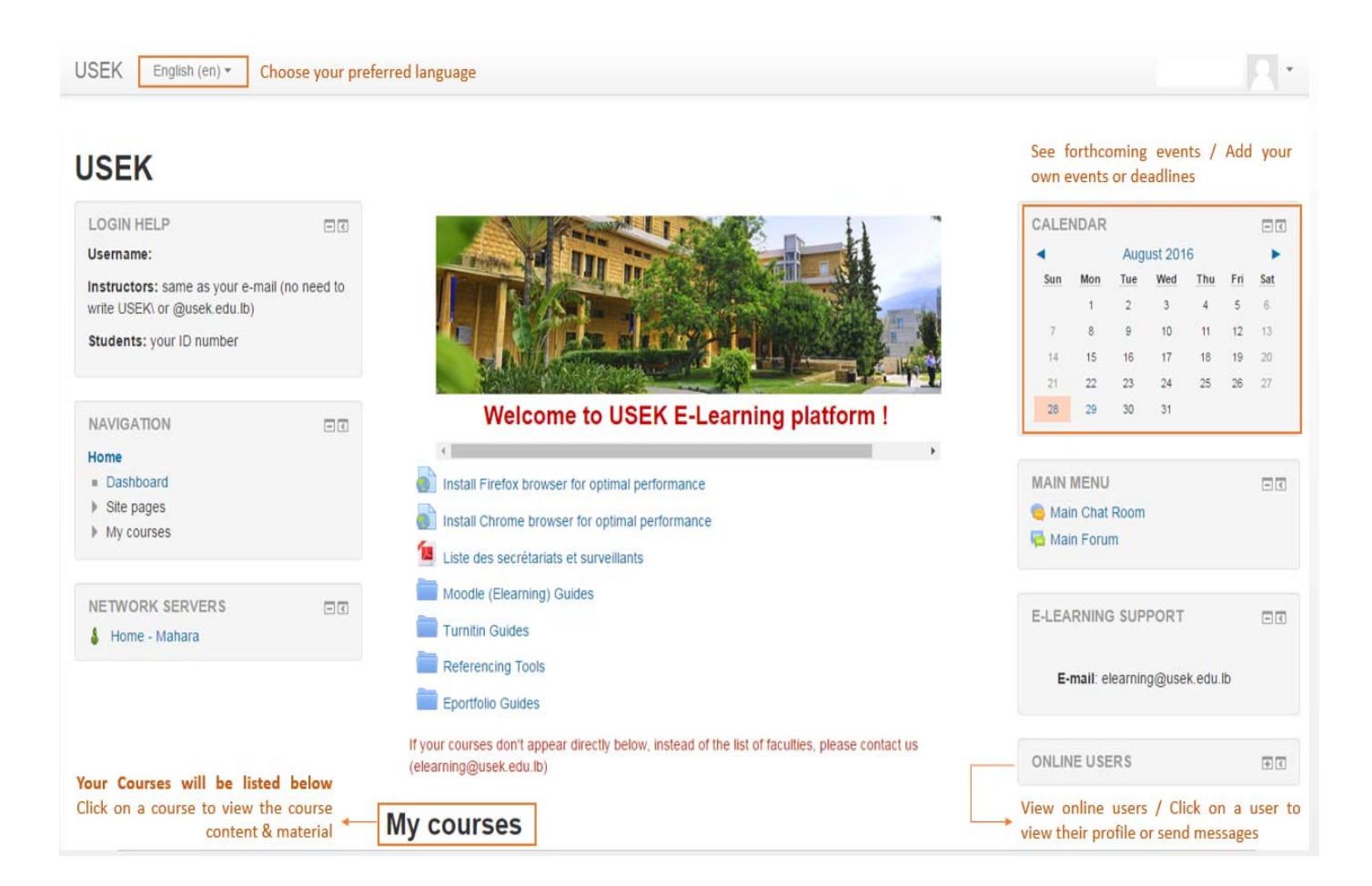

### **Course Page Features**

Your instructor will include Resources and Activities to your course materials. The most common activities are:

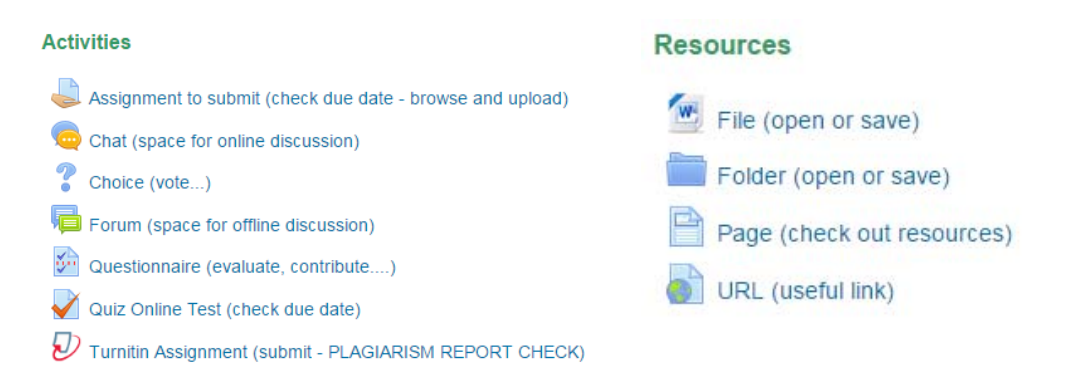

# **Tests/Quiz Layout**

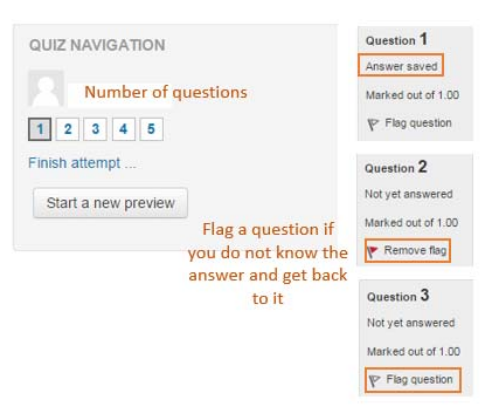

# **Grades + User Grader Report**

Check your grades in the course administration block on the left of the course page

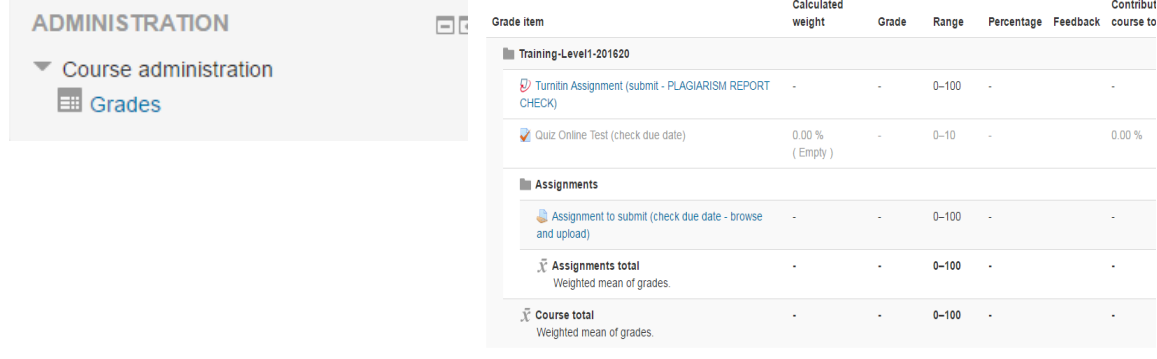

## **Information Technology Office (IT)**

**USEK Main Campus, Kaslik Tel: + 961 9 600 414 + 961 9 600 499 E‐mail: elearning@usek.edu.lb servicedesk@usek.edu.lb** **Quality Assurance and Institutional Effectiveness Office (QAIE)**

**USEK Main Campus, Kaslik Tel: + 961 9 600 351 + 961 9 600 352 E‐mail: qualite@usek.edu.lb**